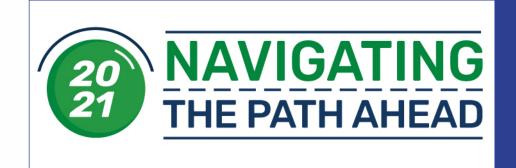

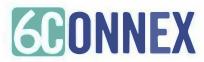

# **Event Guide**

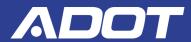

This event guide will give you important information, instructions, best practices, an overview of features and how to make the most of your experience within the virtual environment.

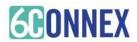

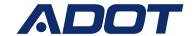

# Live Day Preparation

- 1. Register for the virtual event https://adotdbeexpo.com/
- 2. Review this Event Guide prior to the live event day
- 3. Perform the system check and follow up with <u>YOUR</u> company's IT department as needed
- 4. On event day, visit https://adot.6connex.com/event/ADOT/ADOTEXPO2021/login and login using the same email with which you registered.

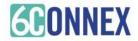

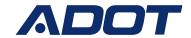

## Expo Prep

Agenda: To view the most updated agenda before the event, visit: https://adotdbeexpo.com/program/

Day 1 – Wednesday, August 18th, 2021

8:00am - Introduction & Welcome

8:03am – VIP Remarks

8:08am – VIP Remarks - Update on Federal Funding

8:15am – Keynote Presentation – Update on ADOT STIP and Capital Projects

8:30am – Owner's Panel – updates on capital programs, funding for transportation projects, updates to programs and services for DBE & Small Businesses and how to best find upcoming project opportunities.

Day 2 - Thursday, August 19th, 2021

8:00am - Introduction & Welcome

8:05am - DBESS Program Update

8:10am – Major Project Updates – I-17 Flex Lanes and the I-10 Broadway Curve Expansion

8:35am - Large Prime Contractors Panel. Contractors active in the Transportation sector will give

valuable insights on how they do business and how they actively engage and encourage participation from DBE 8 Small Businesses.

Pre-and Post-Event Activities: EXPO & Networking Time – 7:00 a.m. to 8:00 a.m. and 9:30 a.m. to 10:00 a.m.

To make the most out of your Expo experience, check out the exhibit booths in the Exhibit Hall during the designated Expo and Networking times each day. Chat with exhibitors and other attendees to maximize your networking opportunities. Attend the virtual panels to get the latest project lead information.

#### **Questions?**

For any questions regarding the event, please reach out to Rebekah Morris, BEX, text or call (480) 709-4190 or email rmorris@azbex.com. During the Live event, please visit the Help Desk & Resource Center.

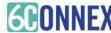

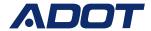

Have your Company Bio ready to share at the Expo? If not, or if you need to update it, simply use our Company Mini-Bio Tool to create a one-pager to share.

### **Company Mini-Bio Tool**

### Instructions

1. Go to: http://bit.ly/1oALz25

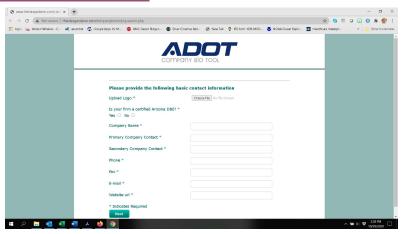

- 2. Select "Click here to proceed"
- 3. Complete questionnaire
- 4. Submit and then confirm submission
- 5. Check your e-mail (and junk mail) for a copy. ADOT will automatically receive one as well.

### Have the following ready when you start:

- ✓ Your selected logo file on your computer (jpeg preferred)
  - ✓ Contact info for your company
  - ✓ List of your top six key services you offer
  - ✓ Registrations, Certifications, Licenses, ROC #
    - ✓ Insurance limits and Bonding capacity
- ✓ List of government agencies for whom you have worked
  - ✓ List of companies for whom you have sub-contracted
    - ✓ List of your key equipment

Don't worry – if things change, you can always update your bio!

## Login

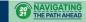

ADOT DBE & SMALL BUSINESS TRANSPORTATION EXPO

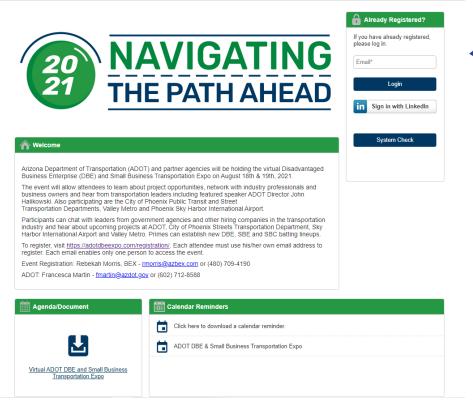

Login using the same email address you registered with!

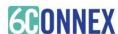

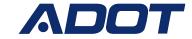

Profile

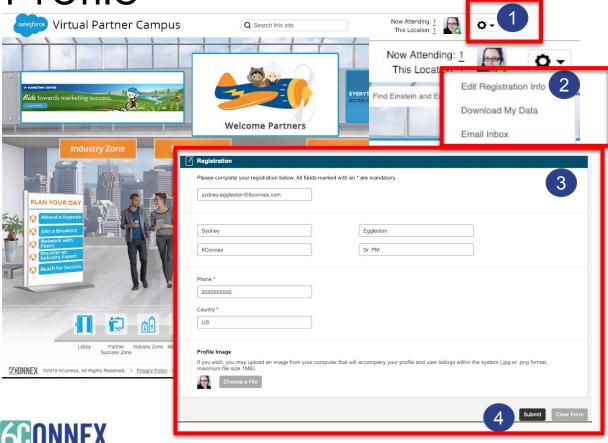

Your profile is populated based on the information you provided during registration. *Not all environments have the profile feature enabled.* 

If this feature is active, you can update your profile by performing the following steps:

- Click the gear icon in the upper right corner
- Click on "edit registration info"
- On the screen that appears, update any/all of your registration information
- 4. Click "Submit" at the bottom of the page to save your changes

NOTE – Images displayed are for example only and may not apply to the specific event you are participating in. Rooms, interactivity, option, chat features, etc. vary by environment.

# Lobby

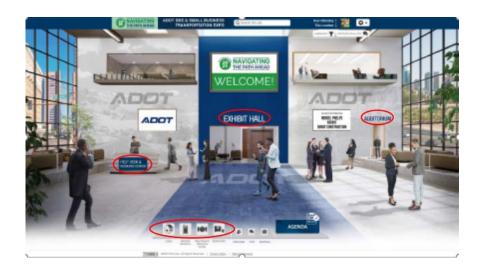

Upon logging into the virtual environment, you will be placed in the event lobby.

Use the navigation bar, doorway signs, and navigation tiles to move from room to room with the virtual environment.

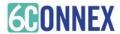

Help Desk

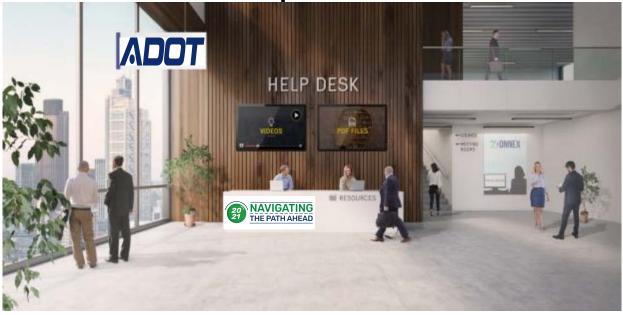

Have a question or need help finding something? Stop by the Help Desk & Resource Center to connect with technical or Conference personnel and find informational downloads.

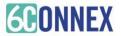

## Auditorium

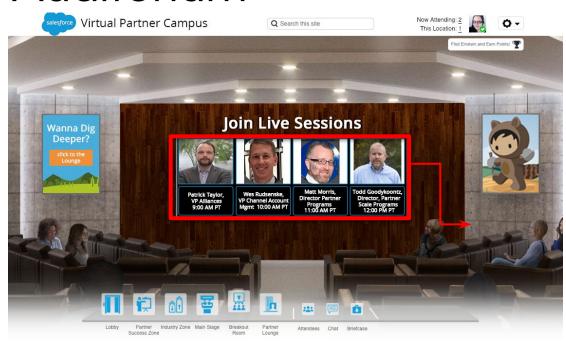

The Auditorium is where the "main stage" presentations and live webinar links will be located.

 Click directly on the screen to join the Zoom session

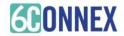

## Auditorium

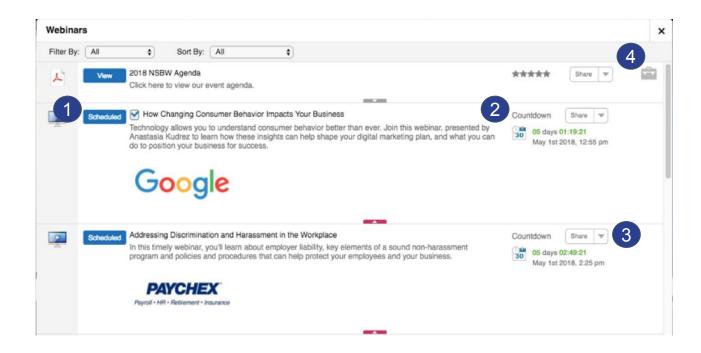

- I. Prior to content being accessible the button will show as "Scheduled." The button will change to say "Launch" or "Play" when the content is available, click the Launch/Play button to access the webinar content.
- A countdown timer is displayed until 5 minutes before the designated event start time.
- 3. Share a content item via the "Share" button.
- Click the briefcase icon to save the item to your briefcase to access/view later.

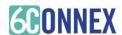

# Exhibit Hall / Directory

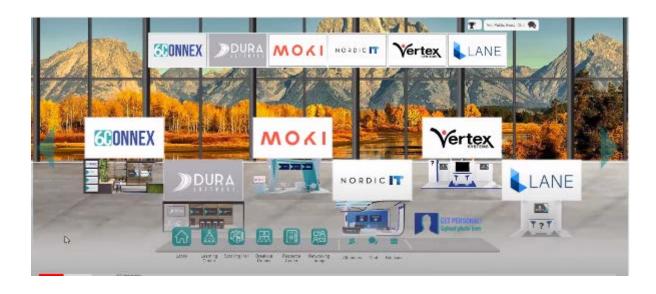

The Exhibit Hall (Directory) displays the Booths/Logos available by show sponsors or exhibitorss.

TO ACCESS A BOOTH: click on the Exhibit Hall icon from the navigation bar, this will display all the available booths, then click directly on the booth you want to enter. You may also search the directory.

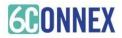

## Booths

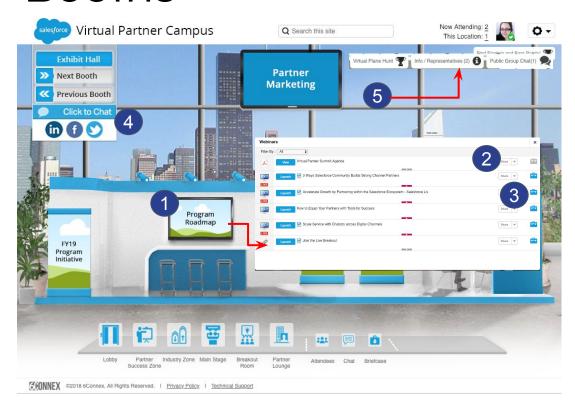

Each booth provides access to resources and representatives specific to a show sponsor.

- Click on the Download Materials sign within the Booth to access PDFs, videos and links and other assets.
- Share content via social media
- Add to your "Briefcase" for later viewing
- 4. Join/View the Public Chat
- 5. Chat with the Booth Rep
- 6. Join a zoom group video call
- Visit the exhibitor website

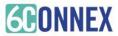

# **Booth Reps**

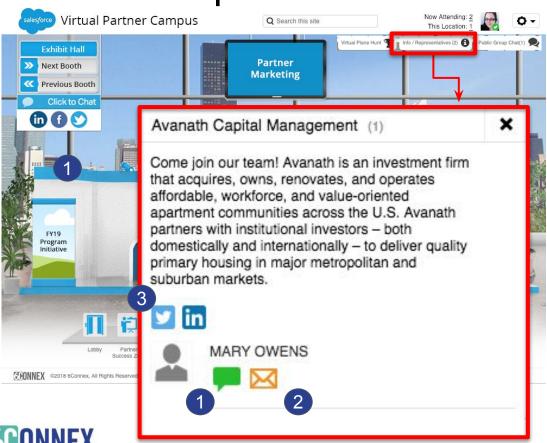

Click the Info/Rep icon to view the Rep information:

- The chat bubble next to the rep name is green it indicate they are online and gray to indicate they are offline. Click the green chat bubble to initiate a 1 to 1 chat.
- Click the envelope icon to send an email to the rep.
- Click the social media icons to view their related social media profiles.

ADOT

## **Booths - Public Chat**

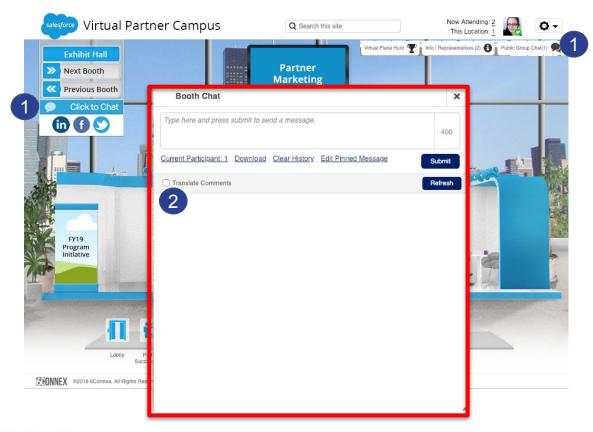

- If Public Chat is enabled it will auto-launch when you enter the Booth or you can activate it by clicking the chat icon(s) within the Booth.
- 2. If you need to translate comments into different languages, click the translate comments box to select your preferred language.

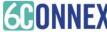

# Interacting with Others

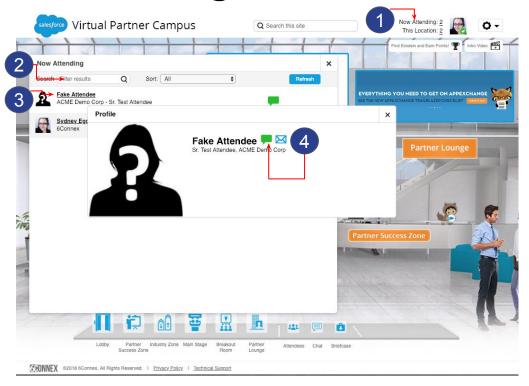

Within the environment there are a number of ways to interact with others:

- You can view who is attending by clicking on "Now Attending" or "This Location" in the upper right corner of your screen.
- You can use the "Search" function to search for attendees.
- 3. Click on the user's name to display options
- Click the green chat bubble to initiate a private, one to one chat or the envelope icon to email the user directly

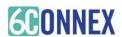

### Private Chats

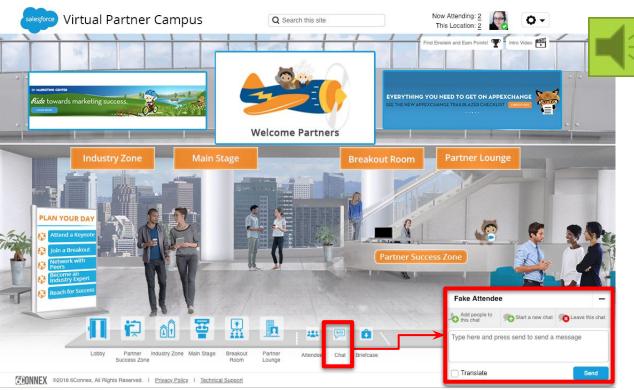

When a user initiates a one to one chat with you, an audible chime will sound three times.

Click on the chat icon on the navigation bar to:

- start a chat
- view/respond to an active chat

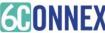

# Broadcast Messages

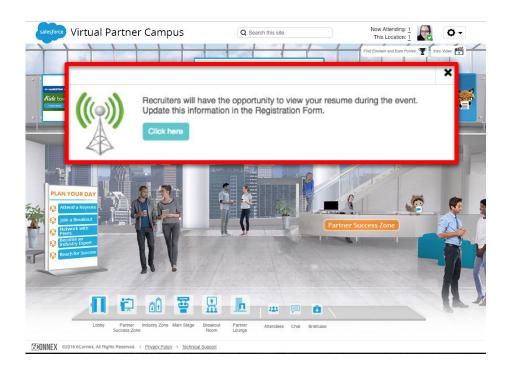

Broadcast Messages will appear as a pop up message within the virtual environment.

Click directly on the button within the pop up to access content or go directly to the location noted in the message.

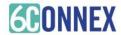

## Briefcase

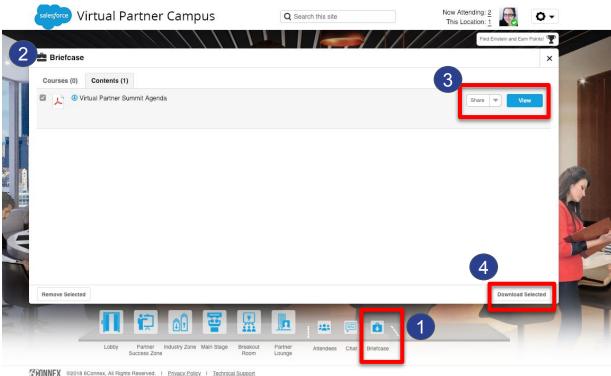

- 1. Click the briefcase icon to open the Briefcase:
- Here you will find all the documents that were pre-loaded for you or that you saved during the event.
- You can view, share, or download these content items.
- 4. Download content items by clicking the box next to the item and clicking the "download selected" button. NOTE links cannot be exported in the download.

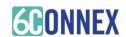

## **FAQs**

### Can I test my computer or device in advance?

Yes, on the login page click the "System Check" button to ensure your computer and connection are ready to view the experience and all its live presentations. You can run a test here:

https://virtualdestinations.6connex.com/event/TheWayToDoVirtual/system-check

### Can I attend the show from my tablet or phone?

Yes, attendees can experience the full show from a tablet or smart-phone/device.

### What if I have problems accessing the show?

If you are experiencing any technical difficulties, please contact our support desk by sending an email to <a href="mailto:support@6connex.com">support@6connex.com</a>.

### What if I have technical problems or questions about the environment?

In the environment, you can always head over to the Help Desk to see if a representative is available, or if a public group chat is open. Alternatively, or if you are not in the environment, you can send an email to our support desk at <a href="mailto:support@6connex.com">support@6connex.com</a>.

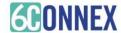

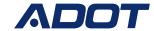

### Minimum System Requirements

1024 x 768 screen resolution minimum

1.4 Mbps internet connection minimum

- Allow Flash
- Disable Pop Up Blockers
  Disconnect from a VPN (if possible)

| Operating System                                                                                       | Processor | RAM | Internet Browser                                                                                                    | Hardware                                                                                    | Media Playback                                                                                                    | Internet<br>Connection                            |
|----------------------------------------------------------------------------------------------------|-----------|-----|----------------------------------------------------------------------------------------------------|---------------------------------------------------------------------------------------------|----------------------------------------------------------------------------------------------------|---------------------------------------------------|
| Windows 10<br>Windows 8.1 + Pro<br>Windows 7<br>Android 4.4+<br>Apple Max OS X 10.9+<br>Apple IOS 8.4+ | 1GHz      | 1GB | Internet Explorer 8+  All recent versions of Google Chrome  Safari 5.0+  Firefox 3.6+  iPhone/iPad - Safari/iOs 5.1+  Android Phone/Tablet - OS 2.3 or higher, Chrome, Native Browser 2.3+  Windows Tablet - IE 10+ | Audio: Sound Card<br>with Speakers<br>Video: Screen with<br>1024x768+<br>resolution support | HTML5<br>Streaming<br>enabled browser<br>Apple iOS http<br>streaming<br>enabled browser<br>Android http<br>streaming<br>enabled browser | Dedicated high<br>speed connection of<br>900kbps+ |

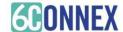

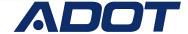

#### **DEVICES**

Laptop, computer (Mac or PC) or tablets (Android or IOS) are supported.

#### INTERNET BROWSER

This is a virtual, browser based experience. If you're using an older, or unsupported Operating System, Internet Browser, or version of Flash, you may experience decreased performance. We recommend Chrome or Firefox as the most stable and consistent browsers for accessing the virtual environment.

#### **FIREWALL**

An automatic system test is available that will check connectivity of the domains listed in the detailed System Technical Requirements (below).

### System Test

https://virtualdestinations.6connex.com/event/TheWayToDoVirtual/system-check

### Webinar System Test

https://event.webcasts.com/viewer/fag.jsp?mType=v&closebtn=no&techview=yes

Please note: This system check covers standard platform functionality. It does not cover requirements for any 3rd party services that may be integrated into the experience. Verify the domains listed below in the Technical Requirements are not blocked by your personal or corporate network.

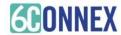

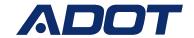

#### **BANDWIDTH**

Sufficient bandwidth at each office location is necessary. Estimate total bandwidth required by multiplying the numbers of computers connecting to an event by the above bit rate estimate.

If network bandwidth is a concern, we recommend accessing the environment in groups, thereby reducing the total number of individual streams to an office.

#### INTERNET CONNECTIVITY

A strong, wired broadband connection with a speed of at least 1.4 Mbps. You may view the virtual experience on a slower connection, however, some users may experience load times that are longer than normal with larger content items, such as High Definition video streams. We recommend:

- A strong Wi-Fi connection or hardwired internet connection is recommended
- Disconnect from VPN or corporate networks (if possible).
- Close any unnecessary applications.
- Refrain from browsing the internet, streaming media and/or downloading large files during this time.

#### WORK FROM HOME EMPLOYEES

Connect to the internet using a network cable rather than using a wireless network. If a corporate VPN is used, confirm that the above network traffic is not directed over the VPN. If it is, have users turn off the VPN while attending the event.

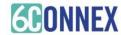

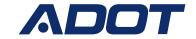

#### **DISPLAY / RESOLUTION SIZE**

The recommended resolution for your display is at least a 1024x768 or higher resolution. The virtual experience will adjust itself to your screen size. However, this is the recommended setting for optimal display viewing.

• If you are using a PC or Mac please ensure that your browser zoom level is set to 100% as the presentation is best viewed at that setting. In most browsers you can use Ctrl + 0 to reset your zoom level. This option can be also be found in the tools or view menu.

#### **AUDIO**

Audio is streaming over your device, be sure your speakers/headphones work and are turned up to an appropriate volume.

### What can I do if I am having trouble hearing audio?

- If you have internal speakers, make sure they aren't muted.
- If you have external speakers, make sure they are powered on and aren't muted.
- Make sure you did not lose Internet connectivity.
- Make sure your system has passed the system test located under "Test my system now".
- If your system is using Adobe Flash Player and you receive a "connection failed" message it's most likely due to a
  proxy server blocking Flash streaming. Please contact your local IT admin.
- If you are using a mobile device, such as an iPhone, make sure you have enough bandwidth. We advise using dedicated wi-fi or 4G.
- If you are using an Android device, Apple iPad or iPhone you will need to click on the media play button to begin the presentation. Android and Apple iOS devices do not permit streams to begin automatically.

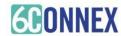

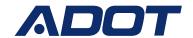

### **6CONNEX TRUSTED DOMAINS**

6Connex does not support incoming bare IP addresses.

All the requests to and from the 6Connex platform are sent over a domain.

|                   | 6CONNEX PLATFORM |                           | 6CONNEX CDN               |                               |  |
|-------------------|------------------|---------------------------|---------------------------|-------------------------------|--|
|                   | Domain           | 6connex.com               | Domain                    | cdn-akamai.6connex.com        |  |
|                   | Domain           | 6connexstage.com          | Domain                    | cdn-akamai.6connexstage.com   |  |
|                   |                  |                           | Domain                    | cdn-edgecast.6connex.com      |  |
|                   |                  |                           | Domain                    | cdn-edgecast.6connexstage.com |  |
| 6CONNEX REPORTING |                  |                           | 6CONNEX CHAT CONNECTIVITY |                               |  |
|                   | Domain           | tracking.6connex.com      | Domain                    | rts-alb.6connex.com           |  |
|                   | Domain           | tracking.6connexstage.com | Domain                    | rts-alb.6connexstage.com      |  |

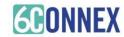

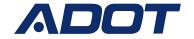

### 6CONNEX STREAMING & VIDEO

#### 6CONNEX STREAMING INFORMATION

HTML5 (Video.js)

HTTP Streaming delivered by CDN to the audience device. Video streams will vary according to available bandwidth.

**6CONNEX VIDEO** 

Video Upload

QuickTime MOV H.264 codec 16:9 aspect ratio 1920x1080 or 1280x720 HD dimensions (which will convert down to 604x340) stereo audio 16-bit

44.1kHz (bit rate is variable)
No files over 2GB (recommend 500-800mb)

Host / Video Spokesperson

Video size to 250 pixels wide and 300 pixels high. Video must be in FLV file format and have a transparent background / alpha channel. For exact code settings, please contact your 6Connex Representative.

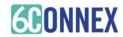

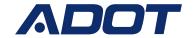